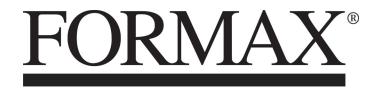

Cut-True 29A & 29H Guillotine Cutters

> PROGRAMMING MANUAL First Edition

# TABLE OF CONTENTS

| TOPIC                                 | PAGE |
|---------------------------------------|------|
| Calibration                           | 1    |
| Manual Mode                           | 1    |
| Absolute Mode                         | 1    |
| Incremental Mode                      | 2    |
| Manual Back Gauge Movement            | 2    |
| Paper Eject                           | 2    |
| On-Screen Keyboard                    | 3    |
| Auto Mode - Program Selection         | 3    |
| Launching a Program from Memory       | 4    |
| Program Editing and Saving            | 5    |
| Cut and Save                          | 6    |
| Card Cutting                          | 6    |
| Options Menu                          | 7    |
| Resetting the Counter                 | 7    |
| Special Functions                     | 8    |
| Choosing a Language                   | 8    |
| Knife Change                          | 9    |
| Choosing Measurements - Inches/Metric | 10   |
| Switch (Diagnostics)                  | 10   |
| Program Reset/Cancel                  | 11   |
| Set Date and Time                     | 11   |
| Service Mode - Login                  | 11   |
| Service Mode - Dimensions             | 12   |
| Service Mode - Encoder                | 12   |
| Service Mode - Factory Settings       | 12   |
| Service Mode - Calibration            | 13   |
| Service Mode - Test                   | 13   |

## Preparing for Programming

After turning on the cutter, the start screen appears:

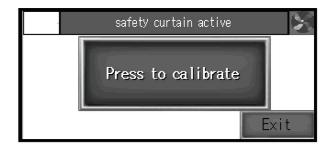

Press the green button on the screen to start the machine control system

After pressing "Press to Calibrate" the cutter begins calibration

During calibration, the back gauge moves to maximum back position, then forward until the calibration sensor is detected. When calibration is finished, the screen displays Manual Mode.

## Manual Mode

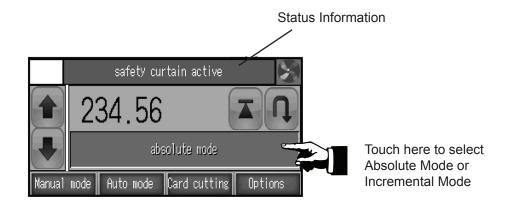

## Absolute Mode - Automatically Moves to the Dimension Based on Sheet Size

Touch here to input the value using the on-screen keyboard

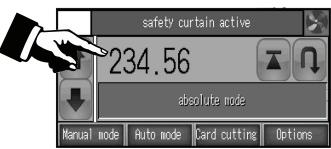

To input the required dimension, press the dimension on the screen and input the value via the on-screen keyboard.

Confirm by pressing the **ENTER** button. The back gauge will move to the requested position. (See example, next page.)

## Incremental Mode - Repeating Same Dimension on Subsequent Steps

Incremental Mode is used for manipulating the total finished cut size, not the sheet size

Touch here to input the value using the on-screen keyboard

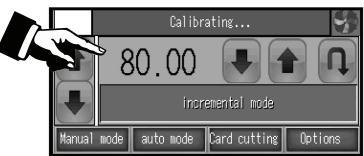

To move the back gauge in increments by the same dimension multiple times (forward or back), input this dimension by pressing it on the screen and using the on-screen keyboard.

Confirm by pressing ENTER then press

It is possible to repeat the move by pressing

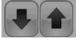

The back gauge will automatically move into the chosen position.

This process can be repeated multiple times.

### Example: Absolute Mode

Using an 8.5" x 11" sheet, to make a cut at the 7" mark, enter 7 on the touchscreen. The back gauge will move to 7" and a cut can be made.

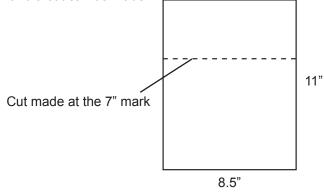

## **Example: Incremental Mode**

Using an 8.5" x 11" sheet, to make a cut at the 3" mark, enter 3 on the touchscreen. The back gauge will move to 3" and a cut can be made.

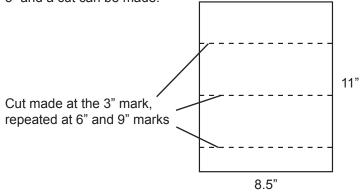

## Manual Back Gauge Movement

The back gauge can be moved manually forward or backwards by pressing the arrows on the left of the screen:

To fine tune the back gauge position, use the black handwheel on the front: push and turn to adjust.

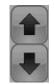

## Paper Eject

By pressing the

button, the operator can easily remove the paper stack. The back gauge automatically moves

the paper forward by the given value then returns to its initial position.

## **On-Screen Keyboard**

Touch the value, then touch here to open alphabetical keyboard

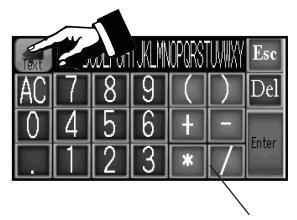

Touch the value, then touch here to return to numerical keyboard

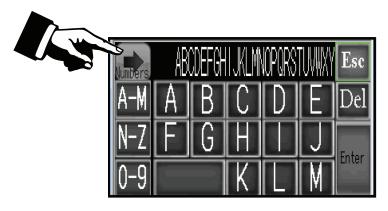

Programming mode also includes a calculator function.

## Auto Mode - Programming

This menu allows operators to select a programmed job, edit, and begin the program mode. Up to 100 programmed jobs can be stored in memory, with up to 100 steps (dimensions) in each program. For each step, the operator can program Eject and Paper Rotation Left or Right.

### **Program Selection**

Touch to open list of programmed jobs

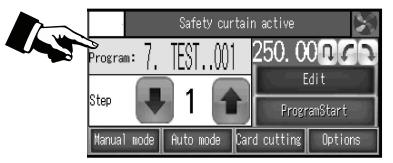

Select the program to edit or start. Programs can be selected from the list which appears on-screen after pressing the program name. Programmed jobs can also be selected by scrolling through the up/down arrows or by entering the program number.

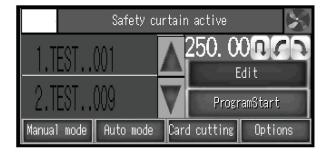

When selecting a saved program, it's possible to check the steps and dimensions written in the program (using the up/ down arrows), and if the step has active functions (eject, paper rotation, etc.).

### Example: Creating a Program

Using an 11" x 17" sheet, to make five 3" cuts, program the cuts as follows using the touchscreen:

Step 1: enter 14 Step 2: enter 11 Step 3: enter 8 Step 4: enter 5 Step 5: enter 2

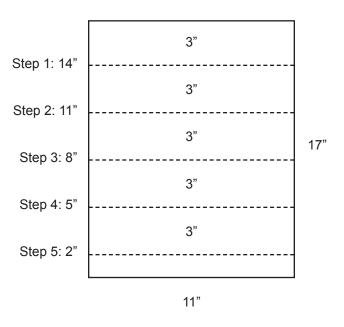

## Launching a Program from Memory

To launch a program, select the program and press **PROGRAM START**.

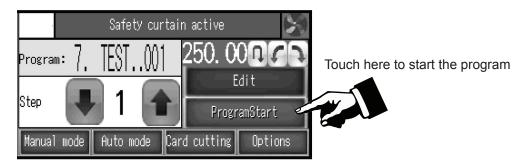

After pressing Program Start, the back gauge moves to the dimension saved in step 1 and a new screen appears:

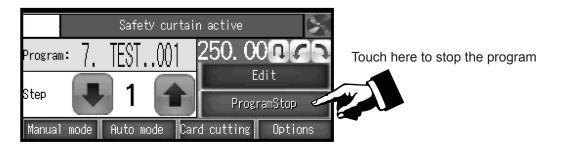

After each cut, the back gauge moves to the next step. When the last cut is made in the selected program, the back gauge automatically returns to Step 1 and the program can be repeated.

It is possible to skip a cut in a program. Press

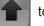

to move the back gauge to the next step without making a cut.

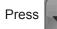

to return the back gauge to the previous step without making a cut.

To stop the program, press **PROGRAM STOP**.

After the program completes its cycle, a new screen appears:

Press Yes to repeat the program from the beginning. Press No to return to the Menu.

## **Program Editing and Saving**

By pressing Edit, the operator can edit a saved program. The following elements can be edited: dimension, name, removing steps, turning Eject on/off and marking steps for paper rotation .

After selecting program number 1, press **PROGRAM EDIT** and new screen appears:

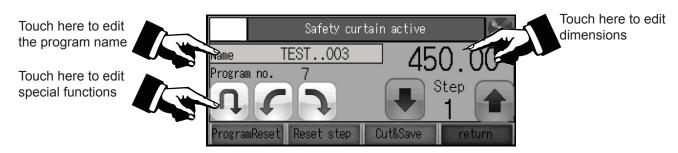

To enter a new program name or change the existing name, press the Name window. The on-screen keyboard will open.

To add a special function to each step, press the Function icons, then press Dimension Edit to enter the dimension value. Press **ENTER** to confirm and move to the next step.

To save the program, press RETURN which will exit Program Mode.

Step Reset - deletes one (current) step

Program Reset - deletes all the steps in a program

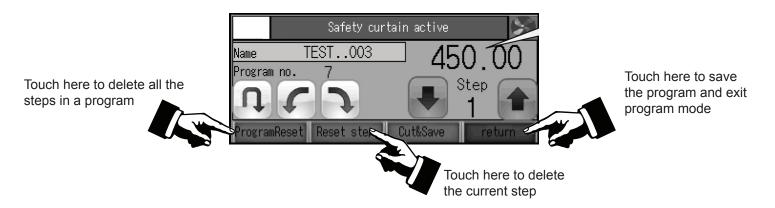

## Cut and Save

This function allows the user to edit the program by making the back gauge move and cut.

Pressing the **Cut & Save** button activates the screen allowing the user to move into Absolute, Incremental or Manual Mode.

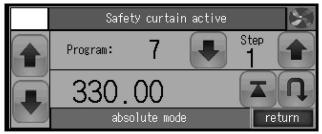

The dimension where the cut was made is saved automatically as a step dimension in the current program. After each cut, program automatically moves to the next step.

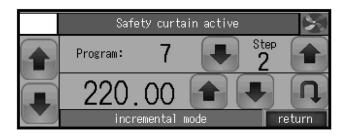

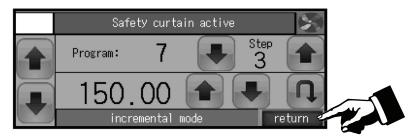

To exit **PROGRAM MODE**, press **RETURN** to return to the Main Menu.

## CARD CUTTING

This program allows users to make a sequence of cuts with the same dimension (card size) or 2 alternating dimensions (card size and gutter/gap).

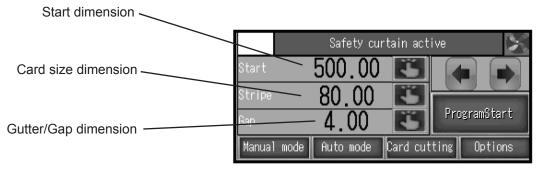

START DIMENSION - the first cut dimension in the card cutting sequence

**CARD SIZE DIMENSION** - dimension of card (stripe)

**GUTTER/GAP DIMENSION** - dimension of the gutter between cards (if used). If there is no gutter, enter the card dimension again.

Touch the hand symbol

then enter the value. Confirm each value by pressing ENTER, or press DELETE to

re-enter. Pressing **ESCAPE** returns to this menu without making any changes.

After the dimensions are entered, press **PROGRAM START**: the program starts automatically.

|                                                             |             | Safety curtain ac   | tive 🔀        |
|-------------------------------------------------------------|-------------|---------------------|---------------|
| When the safety curtain is inactive,                        | Start       | 500.00              |               |
| the screen will show the current location of the back gauge | Stripe      | 80.00               |               |
| location of the back gauge                                  | бар         | 4.00                | ProgramStop   |
|                                                             | Manual mode | e Auto mode Card cu | tting Options |

The back gauge moves into the starting position for the first dimension and after each cut, it moves automatically to the next step.

It is possible to skip programmed cuts. Press to move the back gauge to the next step without cutting.

Press to return the back gauge to the previous step.

Pressing **PROGRAM STOP** stops the card cutting program.

After each cycle, when the last strip is too narrow to cut, the following screen appears:

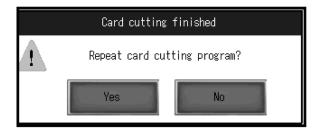

Pressing **YES** moves the back gauge automatically into the first dimension to repeat the same program. Pressing **NO** exits the program.

## **OPTIONS MENU**

#### **Options - Resetting the counter**

| Counter:       | 123              | ( Delete )   | Counter:    | 123                | Delete       |
|----------------|------------------|--------------|-------------|--------------------|--------------|
| Spec.Func      | Knife change     | Clamp        | Switch      | Service            | Date&time    |
| Language       | Base corr.       |              | Licence     | ProgReset          |              |
| Manual mode Au | to mode Card cut | ting Options | Manual mode | Auto mode Card cut | ting Options |
|                |                  |              |             |                    |              |

Touch to reset the counter

Pressing the arrow toggles between these two screens

## **Options - Special Functions, Eject**

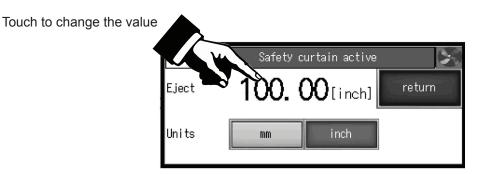

Eject can be set in inches or mm. It is the value by which the paper stack moves forward at the end of a cycle. After each cycle, the back gauge returns to the previous position. Enter the value, then press **RETURN**.

#### **Options - Language**

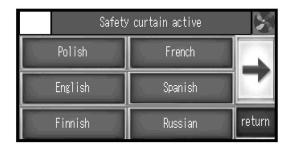

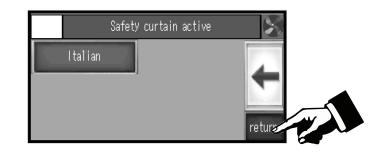

To set, choose a language, then press **RETURN**.

#### **Options - Base Dimension Correction**

Base Dimension Correction allows for re-calibration without turning off the power, and optional correction of dimension (if displayed dimension does not correspond to real, measured dimension).

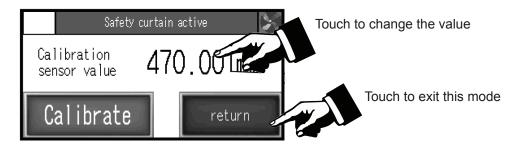

When starting the cutter, measure the cut paper and compare that measurement with the on-screen display. If both dimensions do not match, the operator must adjust the base dimension, following these steps:

| • | Move the back gauge into position (for example, 11")                                                                                                    |
|---|----------------------------------------------------------------------------------------------------|
| • | Cut the paper                                                                                                    |
| • | Measure the size of the cut sheet                                                                                                    |
| • | If the measured size is 10.5", the operator should change the dimension by increasing the value (difference between screen size and "real" measured size), which would be .5" in this example. |
| • | If the measured size is 11.25", the operator should change the dimension by decreasing the value, which would be .25" in this example.                                                         |

### **Options - Knife Change**

To enter Knife Change mode, press Knife Change on the screen:

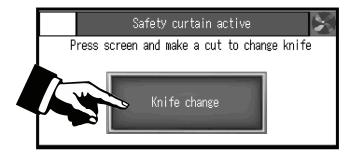

After pressing, the following screen appears:

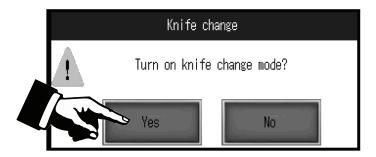

Press **YES** and make a cut by pressing the two cut buttons on the front of the cutter. This will put the knife in the lowered position, ready to be changed. Change the knife according to instructions in Operator/Maintenance Manual.

Once the knife change is complete, once again press Knife Change.

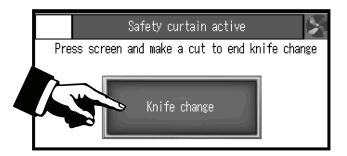

Text appears asking "Turn off knife change mode?"

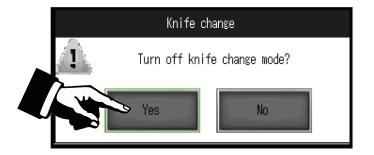

Pres **YES** and make a cut to exit Knife Change mode.

### **Options - Inches / Metric**

Operators may choose between Imperial or Metric measurements.

### Options - Clamp Adjustment on Touchscreen (Cut-True 29A only)

This option allows users to adjust the clamp bar pressure electronically based on the weight of the material to be cut. To change the value, use the slider on the touchscreen to select a value between 0 (min) and 100 (max) pressure.

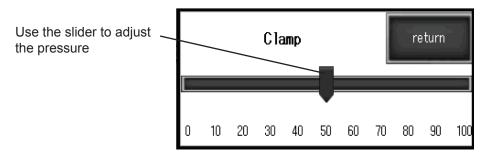

#### **Options - Switch (Diagnostics)**

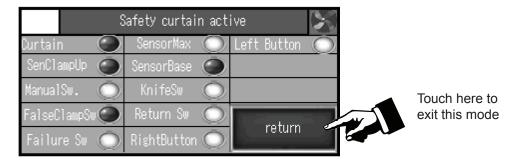

Switch Mode allows the operator to check control system elements such as optical sensors, limit switches, buttons, micro switches, etc. A dark button means that this element is active.

### **Options - Program Reset/Cancel**

This option resets/cancels all saved programs.

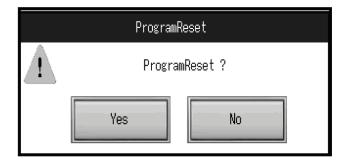

### **Options - Date and Time**

Choose this option to change the date and time. Touch any/all numbers to change values, then press **SET** to apply changes. Press **RETURN** to exit this mode.

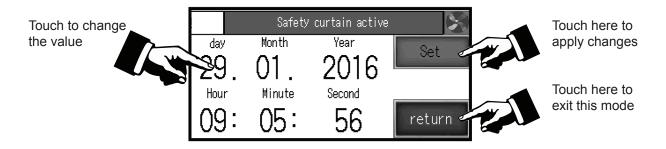

#### **Options - Service Mode - Login**

Service Mode is to be used only by a qualified service technician. To enter Service Mode, input the 4 digit code and press **ENT**.

| 7 | 8       | 9   | DEL |
|---|---------|-----|-----|
| 4 | 5       | 6   | AC  |
|   | 2       | 3   | ENT |
| 0 | $\odot$ | +/- |     |

| SERVICE    |                         |          |  |
|------------|-------------------------|----------|--|
| Dimensions | Test                    | Counter: |  |
| Encoder    | Encoder Calibration     |          |  |
| Factory    | Manufacturer<br>licence | return   |  |

#### **Options - Service Mode - Dimensions**

| Off move |   | 0.28 mm RH speed                                   |
|----------|---|----------------------------------------------------|
| min dim. | 1 | 40.00 mm 50.00 Hz                                  |
| min dim. | 2 | 22.00 mm <sup>RL</sup> speed<br>520.00 mm 10.00 Hz |
| ma× dim. |   | 520. 00 mm                                         |
| move     |   | 10.00 mm                                           |

| Off move    | Distance before dimension when back gauge drive is off                                                                       |
|-------------|----------------------------------------------------------------------------------------------------|
| Min. dim. 1 | Minimum value for back gauge automatic move in program mode (with false clamp)                                               |
| Min. dim. 1 | Minimum value for back gauge automatic move in program mode (without false clamp)                                            |
| Max. dim.   | Maximum value for back gauge automatic move in program mode                                                                  |
| Move        | Distance where fast back gauge movement is off before reaching position (how long the back gauge moves slowly into position) |
| Speed RH    | Frequency of the back gauge speed while moving                                                                               |
| Speed RL    | Frequency of the back gauge speed while moving to the programmed position                                                    |

## **Options - Service Mode - Encoder**

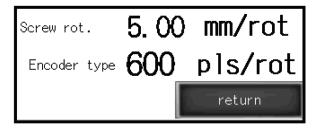

| Screw rot.   | mm by lead screw rotation (back gauge) |  |
|--------------|----------------------------------------|--|
| Encoder type | impulses per rotation of encoder       |  |

## **Options - Service Mode - Factory Settings**

All parameters on screens Dimension and Encoder can be cancelled by returning to Factory Settings.

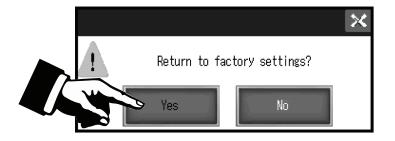

Press **YES** to return to factory settings.

### **Options - Service Mode - Calibration**

This feature allows the operator to repeat the calibration without turning off the cutter, and to correct dimensions if needed. (See Base Correction.)

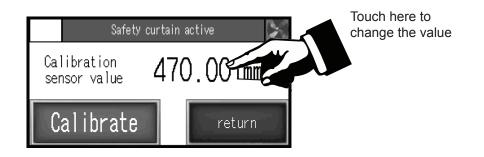

## **Options - Service Mode - Test**

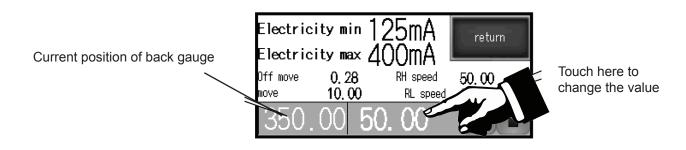

| Off move | Distance before dimension when back gauge drive is off                                                                       |
|----------|----------------------------------------------------------------------------------------------------|
| Move     | Distance where fast back gauge movement is off before reaching position (how long the back gauge moves slowly into position) |
| Speed RH | Frequency of the back gauge speed while moving                                                                               |
| Speed RL | Frequency of the back gauge speed while moving to the programmed position                                                    |

In table **POSITION**, the first dimension is the actual dimension of the paper. The second dimension is close to actual.